# **INSTRUCTIVO PARA EL REGISTRO DE PROVEEDORES EN ITBID**

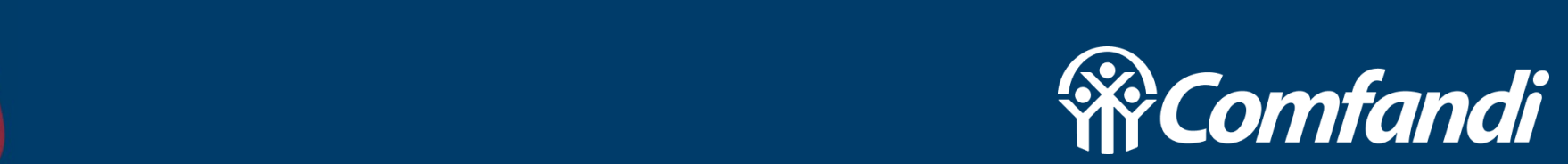

# **¿CÓMO INGRESAR?**

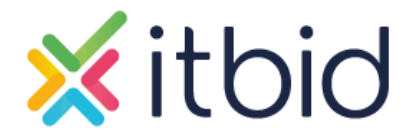

ITBID Es una plataforma colaborativa que nos ayuda a simplificar y digitalizar la gestión de nuestros proveedores y procesos de compra.

Para ingresar, accedemos mediante la URL<https://portalproveedores.comfandi.com.co/>

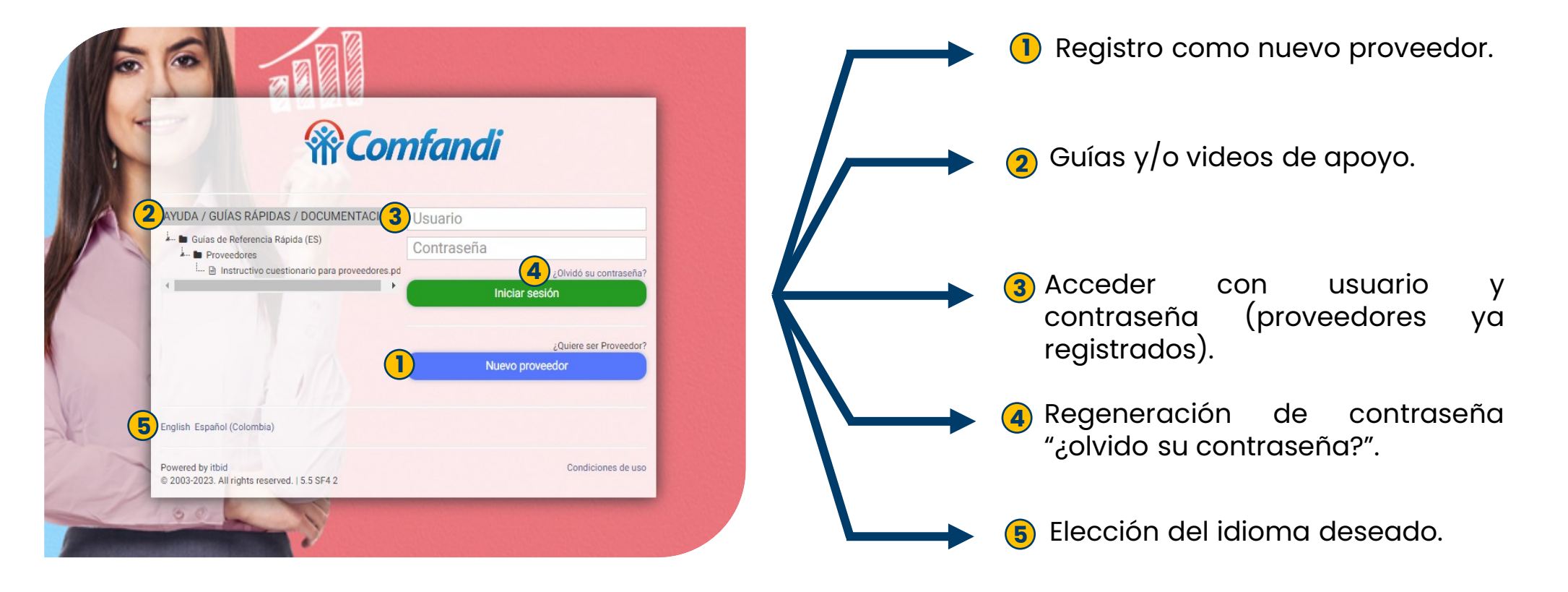

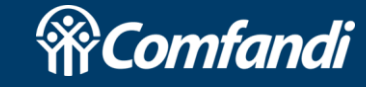

## **CREACIÓN DE USUARIO**

o 1 caracter especial

al nombre de usuario · Recuerde que debe aceptar las condiciones de uso al finalizar el

registro

 $[!,@,\$,\%,\&,\star,\_,+,=,/,\?,\;],\sim,\uparrow,.]$ · La contraseña NO puede ser igual

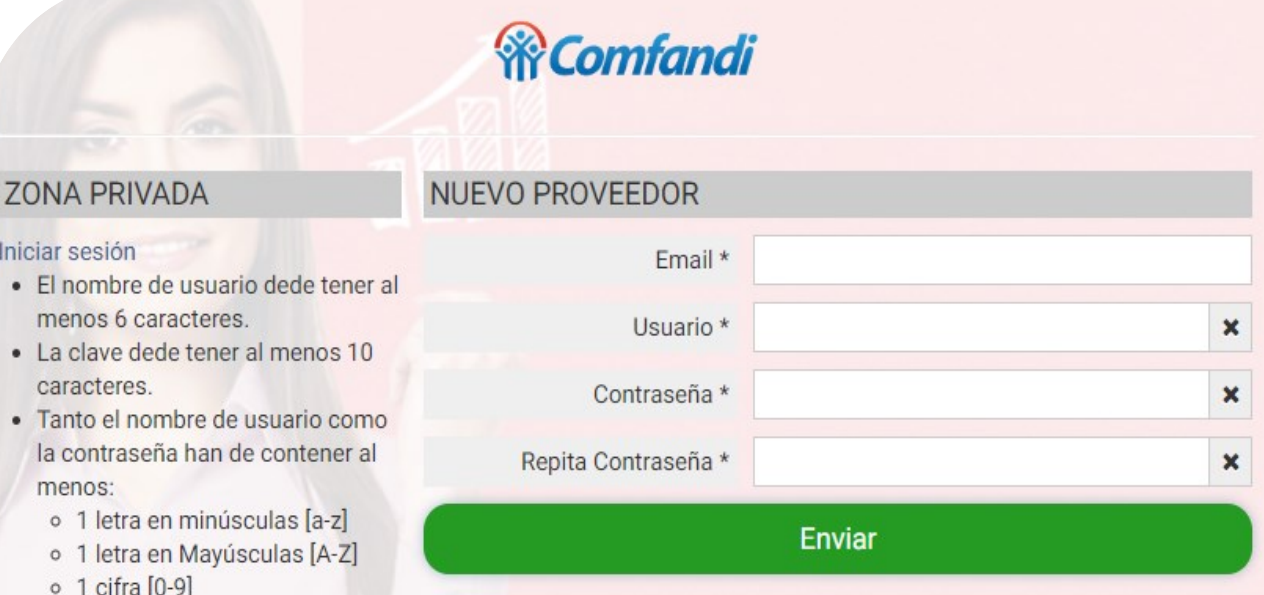

**Ingresamos como "nuevo proveedor" y diligenciamos los datos solicitados; después, seleccionamos enviar.** Email Usuario Contraseña

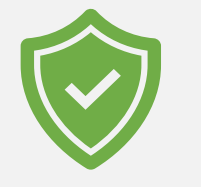

**\*Tener en cuenta las instrucciones de seguridad para la creación de usuario y contraseña.**

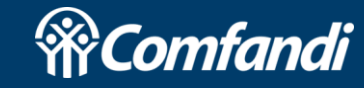

### **EMPRESA**

#### Diligenciar los datos de empresa

**O** Asi - Por favor - Los cam - Una vez r

- Campos con asterisco (\*) son obligatorios
- Con la opción de localizar ubicación, geolocalizaremos la dirección registrada.
- Si deseamos, podemos añadir plantas de producción.
- Seleccionamos siguiente para continuar con el proceso de registro

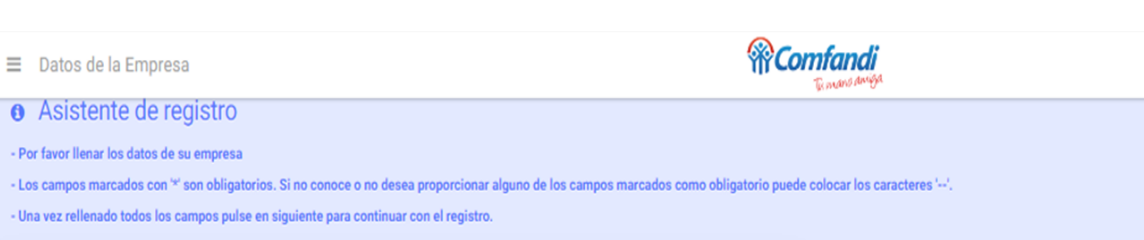

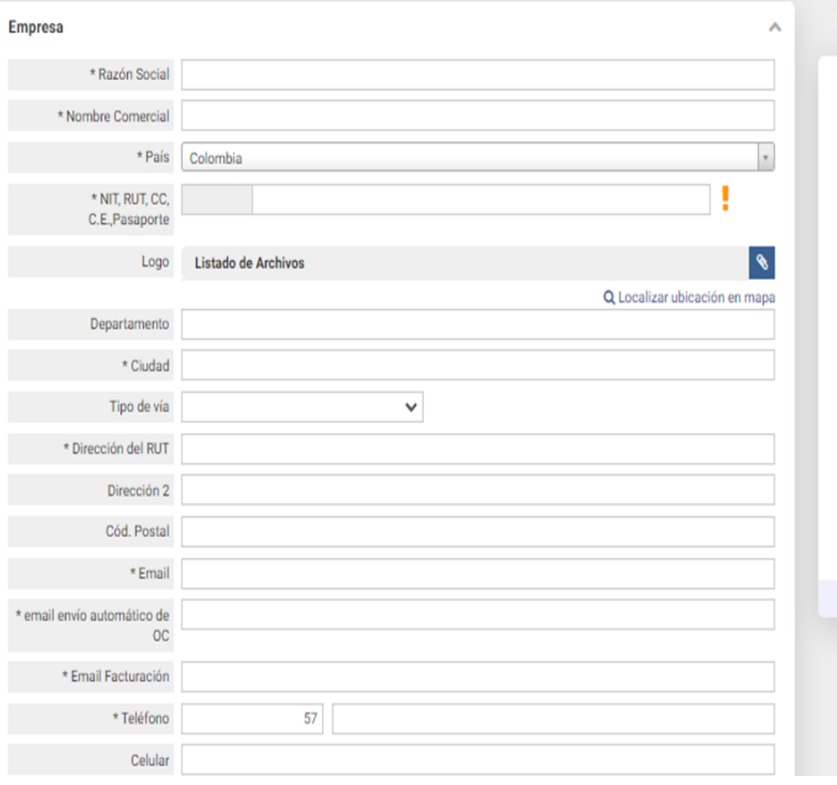

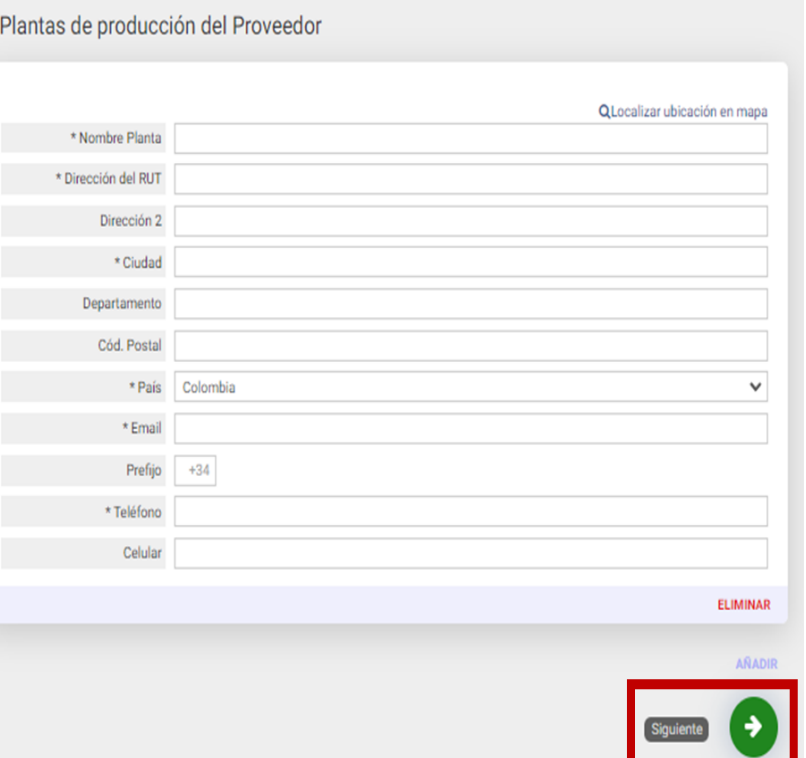

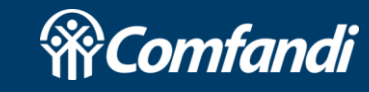

 $\triangleright$   $\triangleright$ 

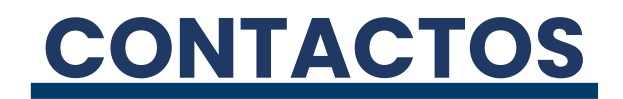

Diligenciar los datos de contacto (comercial, técnico, gerencia, etc.). Es posible añadir varios contactos.

Campos con asterisco (\*) son obligatorios.

Podemos copiar los datos diligenciados en la pestaña empresa como nuestros datos de contacto, en caso de hacerlo, debemos revisar que la información este correcta.

Seleccionamos siguiente para continuar con el proceso de registro.

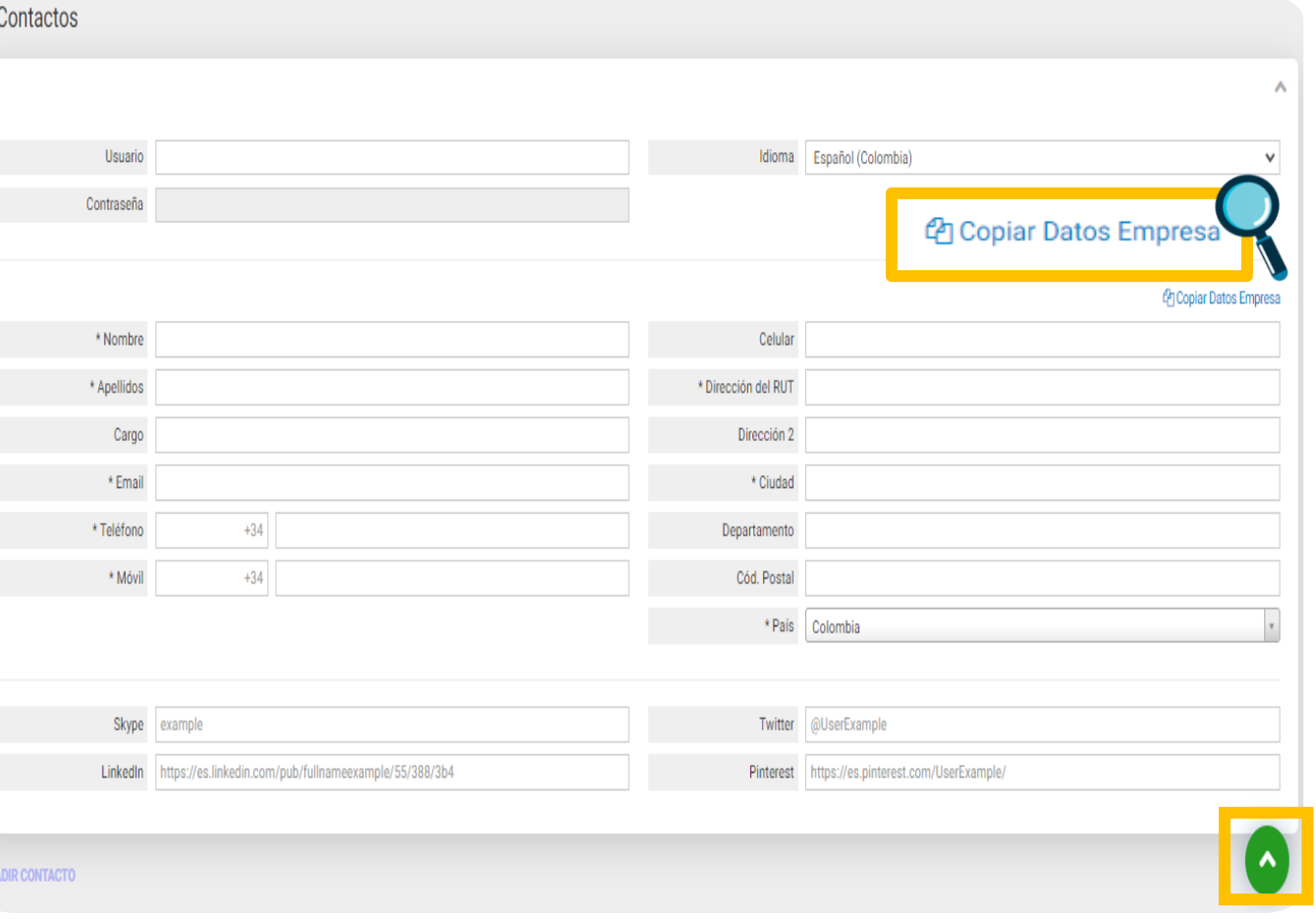

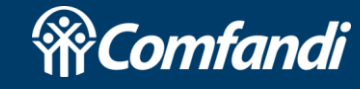

## **INFORMACIÓN ADICIONAL DEL PROVEEDOR**

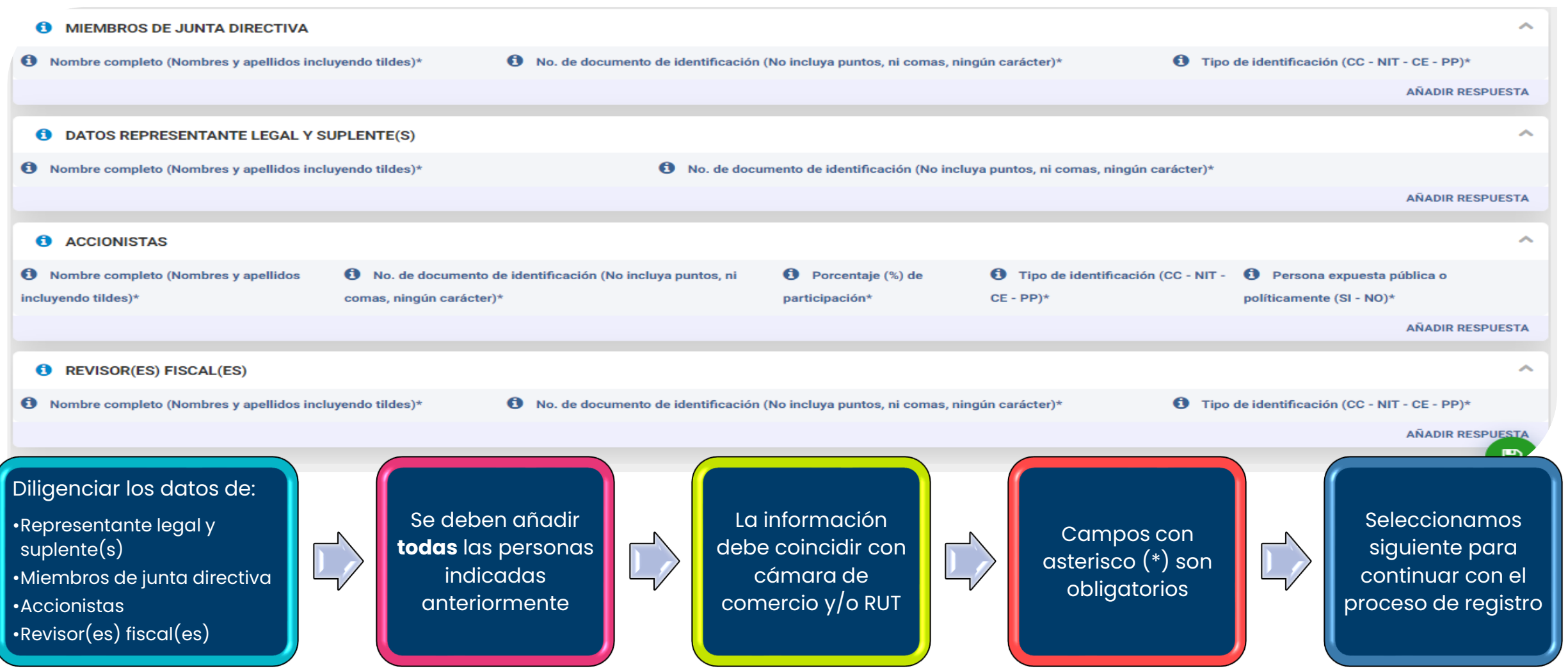

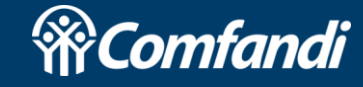

#### **SUBCATEGORIAS:**

- $\checkmark$  Seleccionamos la(s) subcategoría(s) en la(s) que deseamos proponernos para suministrar el/los producto(s)/servicio(s) según nuestra actividad comercial.
- ✓ Seleccionamos siguiente para continuar con el proceso de registro.

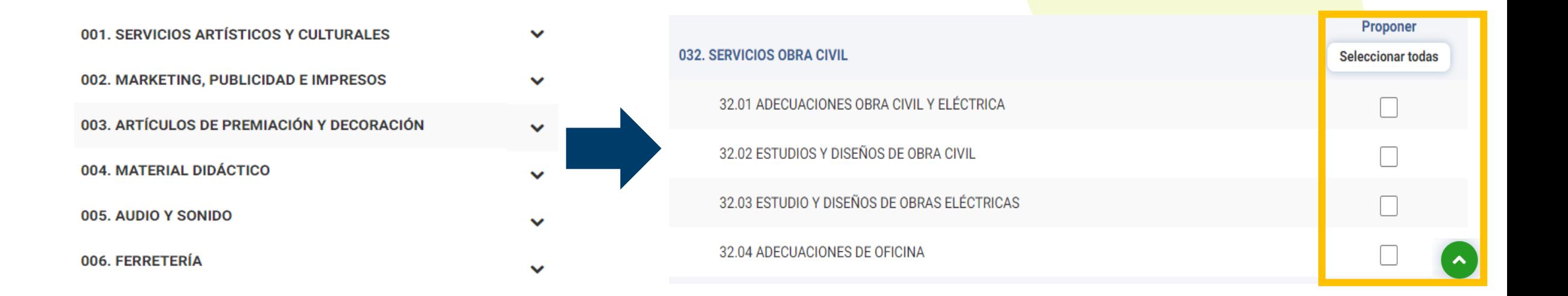

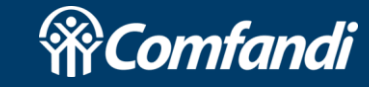

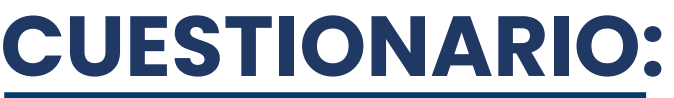

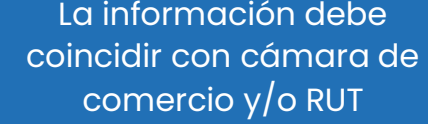

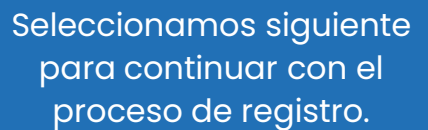

Diligenciamos el cuestionario en su totalidad

> Si hay información que no podamos responder en este momento, podemos guardar como borrador y finalizarlo después

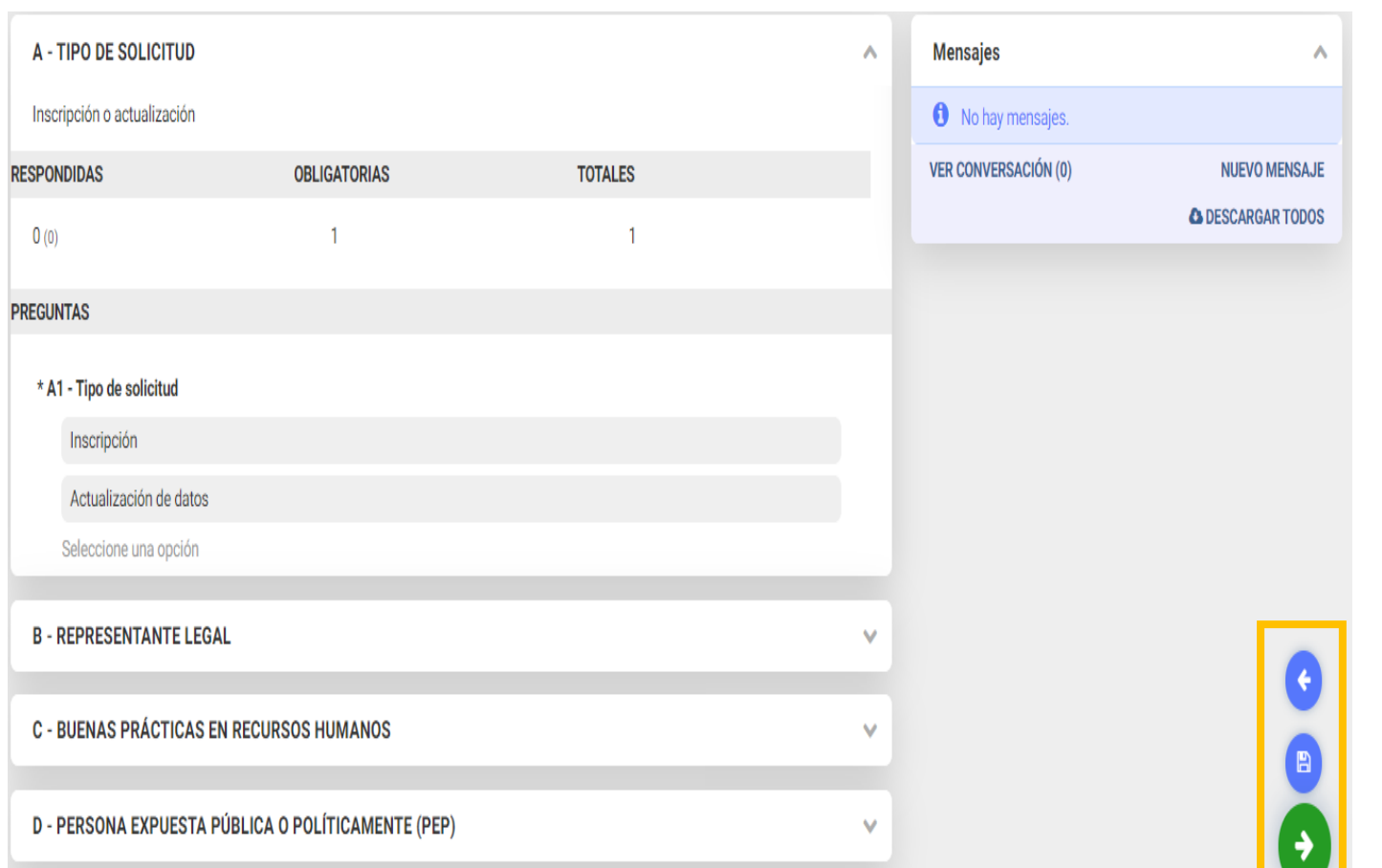

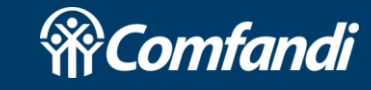

**Book** 

## **DOCUMENTACIÓN:** Adjuntamos la documentación

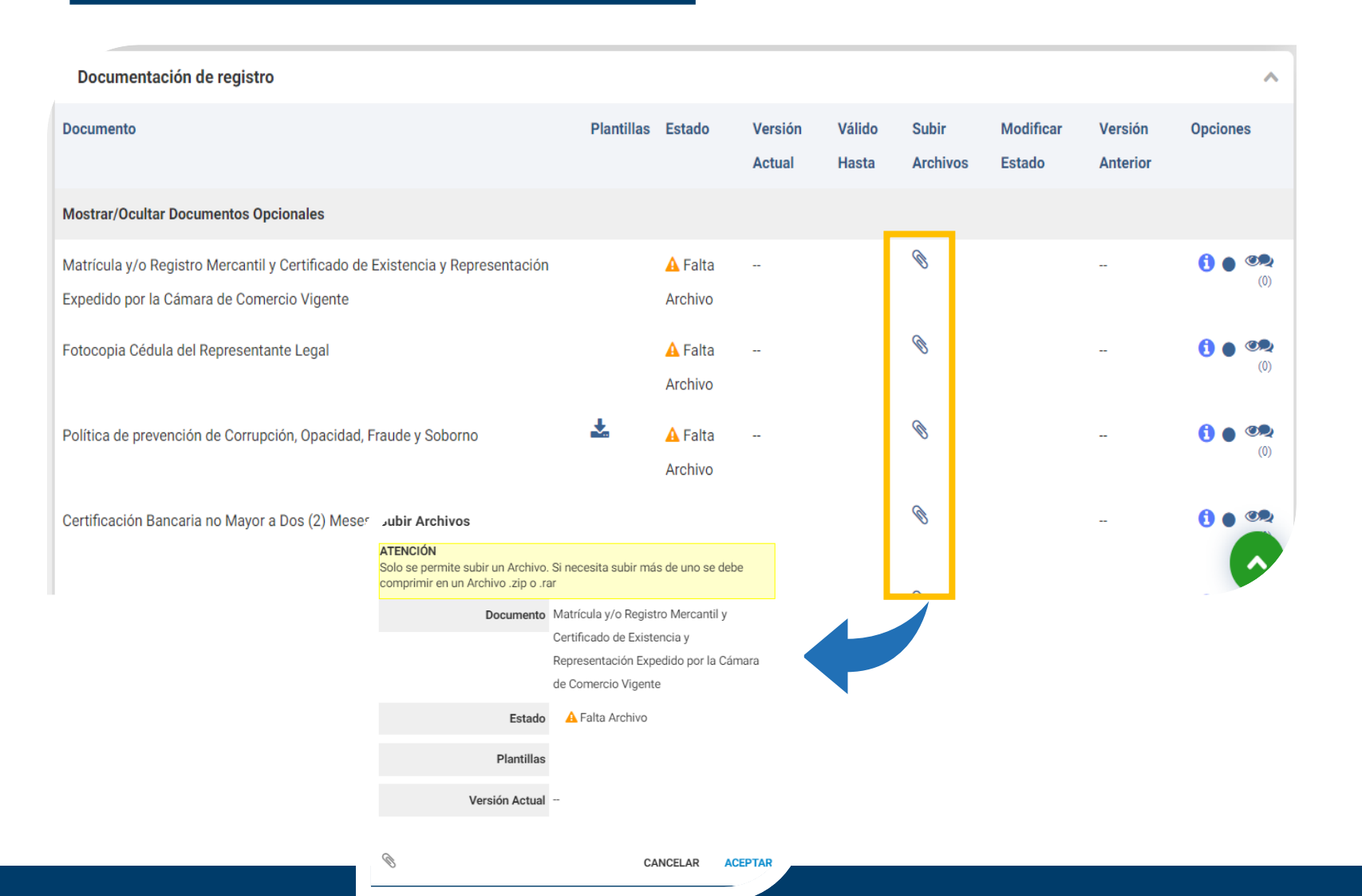

solicitada seleccionando el "clip" para elegir el documento en nuestro pc.

Si existen documentos con plantillas, debemos usarlas.

Si no disponemos de algún documento en el momento, podemos continuar nuestro registro y cargarlo después.

Seleccionamos siguiente para continuar con el proceso de registro.

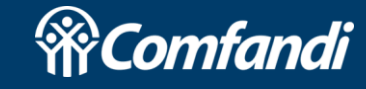

## **Para continuar con el registro es necesario aceptar las Condiciones de Uso**

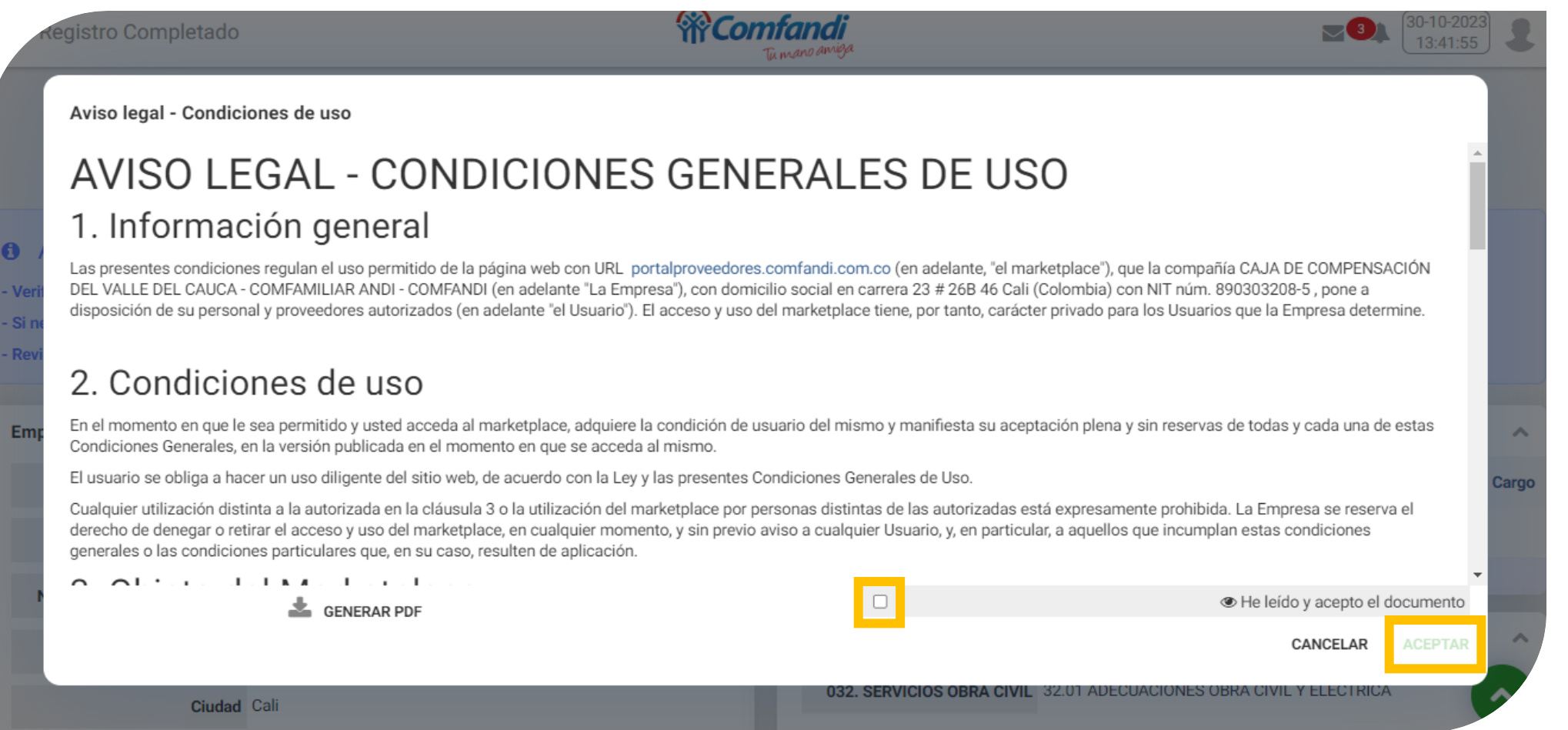

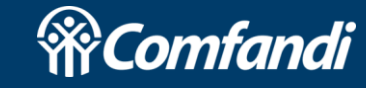

- ✓ Al finalizar el registro, solo quedara pendiente que un comprador valide la información y documentación registrada para aceptarnos como proveedor.
- $\checkmark$  En caso de que deseemos modificar algún dato, debemos seleccionar el icono de edición que encontraremos en la esquina inferior derecha en cada una de las pestañas de nuestro perfil.

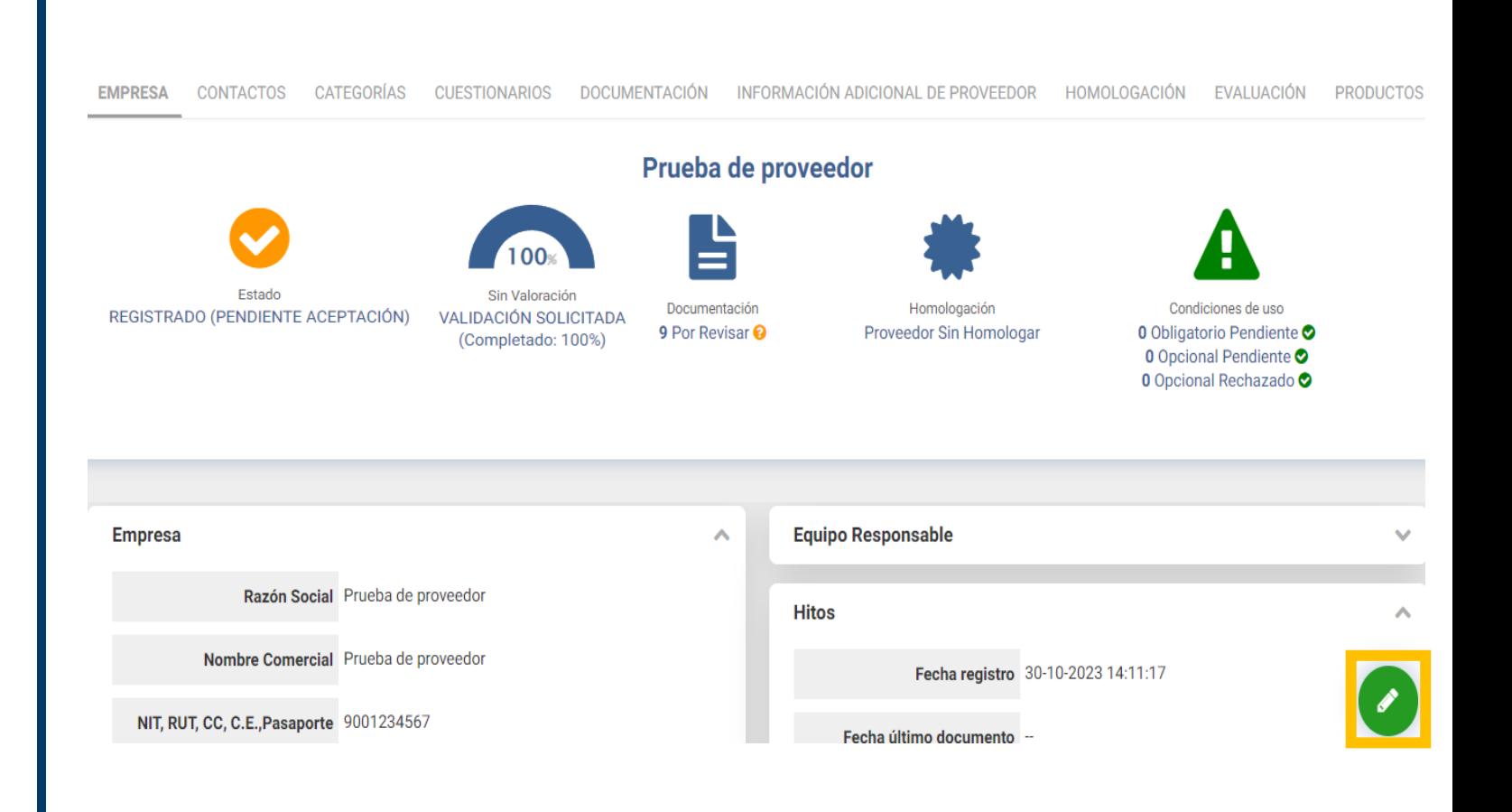

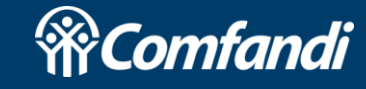

#### **TENER EN CUENTA QUE…**

- o El NIT **debe** coincidir con cámara de comercio y/o RUT y **debe** tener digito de verificación sin punto, guion o cualquier otro carácter.
- o Las subcategorías propuestas deben ser acorde a nuestra actividad u objeto según la cámara de comercio.
- o Tener un **único** registro en la plataforma, a menos que, registremos una filial con diferente NIT y/o razón social.
- o En caso de olvidar nuestro usuario de ingreso, debemos solicitarlo al comprador.
- o Si tenemos cambio de representante legal, suplente, miembros de junta y/o accionistas, **debemos** ajustar la información y documentación necesaria en plataforma.
- o A continuación, se resumen los documentos que deben quedar cargados en plataforma:

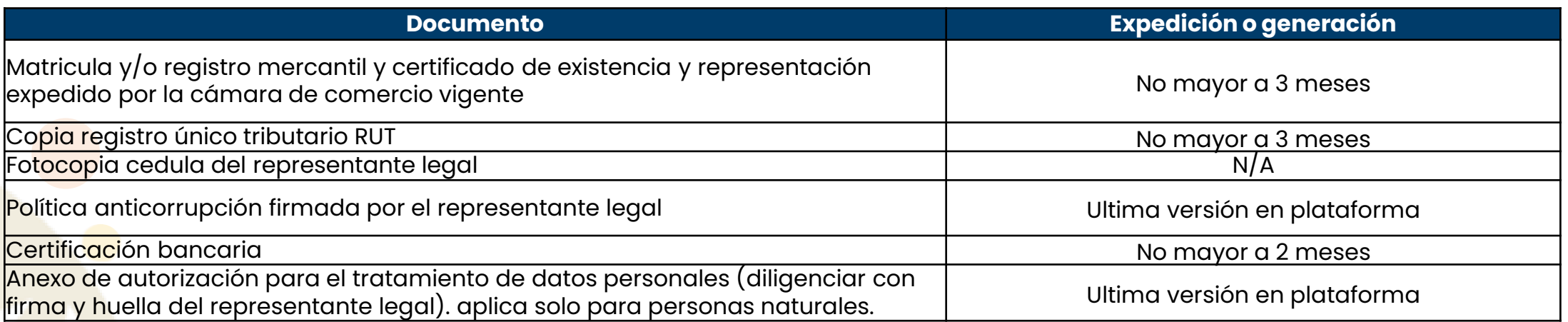

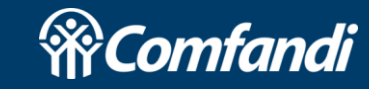